- How to access Coupa portal again? Forgot password?
- How to invite more members from the same organization?
- How can vendors select/change customers?
- How can we print the PO?
- What should be populated on the header text field while creating invoice/credit note?
- How to charge only one line out of a multiple line PO?
- How to check invoice/credit note status?
- Where can disputed or voided invoice can be seen? How can disputed invoice be resolved?
- Any further questions?

- How to access Coupa portal again? Forgot password?
- Please revert to the email invitation and click on join Coupa and it will revert you back into the portal.
- ➤ If you have forgotten your password please open the Coupa portal link and click on forgot password. Coupa will then take you through the procedure to reset your password.
- Tip: save the link to your favorites tab once you open it for the first time.

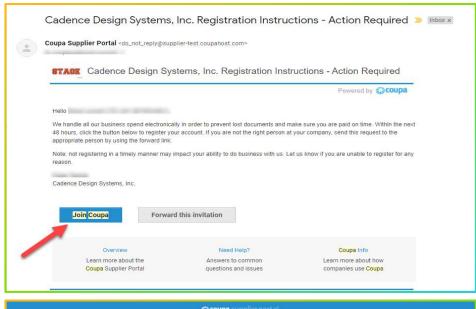

| egister                                                  | Log In                                      |
|----------------------------------------------------------|---------------------------------------------|
| ew to Coupa? Create your account or click here for help. | Welcome back! Login or click here for help. |
| First Name                                               | *Email Address   coupacadence+@gmail.com    |
| Last Name                                                | * Password Password                         |
| Company                                                  | Log In                                      |
| * Email                                                  | Forgot Your Password?                       |
| Register                                                 |                                             |

- How to invite more members from the same organization?
- More members can be invited by the main Coupa member. By clicking on setup, invite user and enter information as required.
- New members will be able to create an account and execute all tasks as needed.

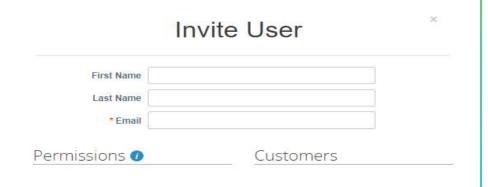

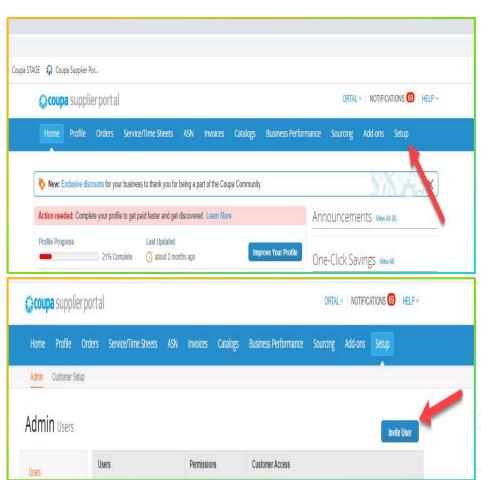

cadence

- How can vendors select/change customers?
- ➤ For viewing orders: Click on Orders, Select Customer and choose from the list.
- For creating/billing: Click on Invoices, Select Customer and choose from the list.

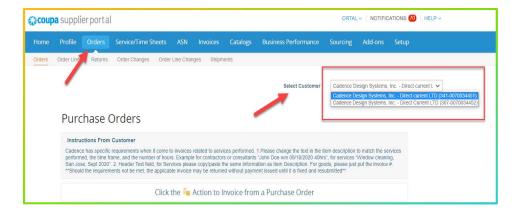

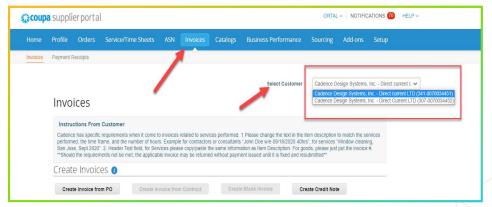

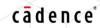

- How can we print the PO?
- Click on Orders, find the PO and open it.
- Click on print view and it will give you the option to print.

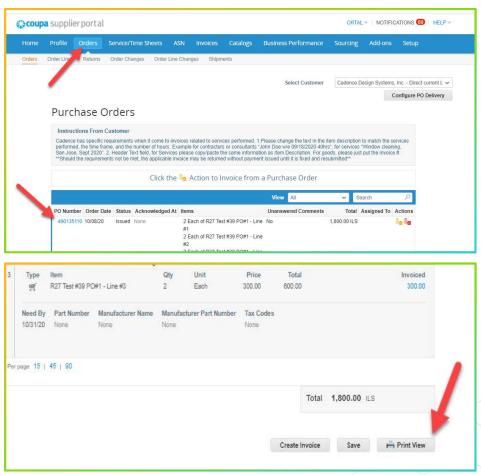

cadence

- What should be populated on the header text field while creating invoice/credit note?
- Header text field is a compulsory field.
- ➤ Tip: use this field for a future reference to be able to track invoices/payments.

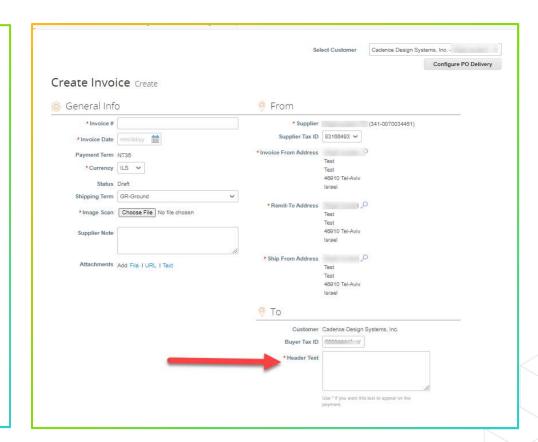

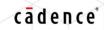

- How to charge only one line out of a multiple line PO?
- ➤ Populate all required fields while creating the invoice/credit note and remove all unbilled lines by clicking on the red X.

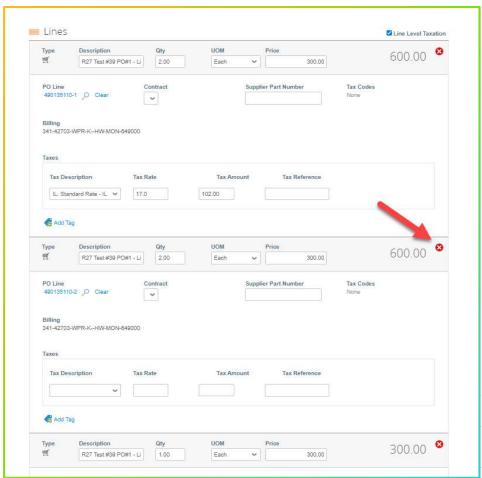

cadence

- How to select the correct VAT code?
- Select line level taxation while creating the invoice and select the correct VAT code from your original invoice.
- ➤ Tip: check the last part of the invoice presentation and make sure the total amount matches your original invoice total.

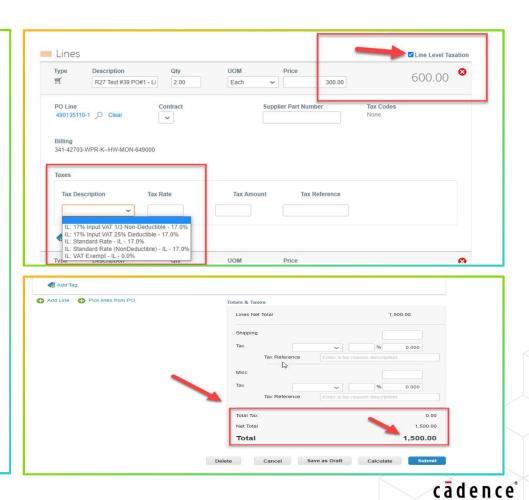

- How to check invoice/credit note status?
- Invoice status is displayed on the main Invoices tab.
- Tip: create a new view in the invoice tab and add extra fields to give a better view about payments.
- Payment information, Paid (yes/No), Invoice date and payment terms could be added to the view by dragging them to the selected headers. (right column)

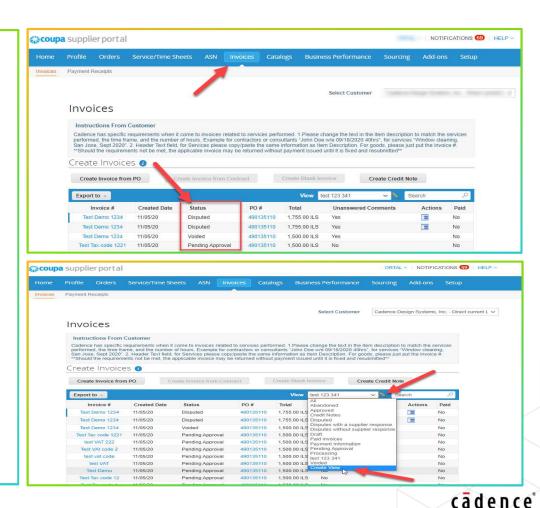

- Where can disputed or voided invoice can be seen? How can disputed invoice be resolved?
- All disputed / voided invoices are sent back to the vendors as an e-mail message and notification in Coupa portal.
- Notifications can be found at the top right corner and the reason of dispute can be viewed there.
- Invoice/credit note resolution can be done by going to Invoices tab, choose the relevant invoice/credit note and by clicking on the resolve button, corrections can be made and re-submitted.

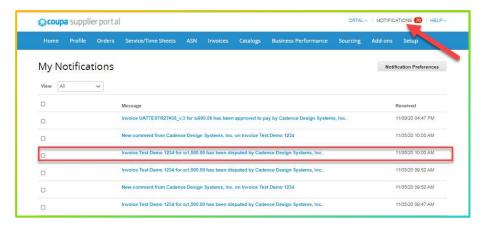

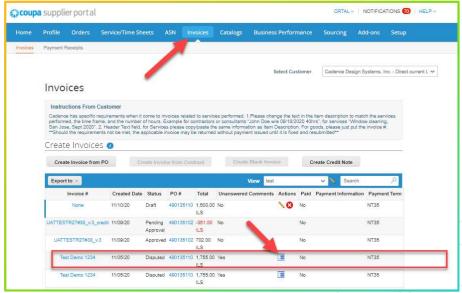

Any further Questions?

➤ Please contact: <u>gssemeaproc@cadence.com</u>